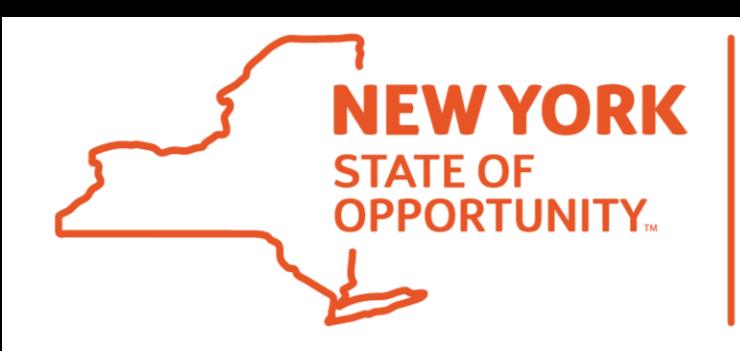

**Division of** the Budget

# **NYS Grants Management: Introducing Online Claiming in the Statewide Financial System**

#### **The Grants Management Website & SFS Vendor Portal**

- The current Grants Management [website will be maintained, but d](https://grantsmanagement.ny.gov/)irect users to the SFS Vendor Portal.
- All State agencies will be required to post their grant opportunities on the Portal.
- Potential applicants can **Search**and view grant opportunities freely.
- Potential applicants have the option to sign up for email **Notification**when grant opportunities in self-identified areas of interest are posted. This simple process requires little more than an email address.
- Organizations interested in taking the next step in preparing to do business with the State must **Register**with the SFS.

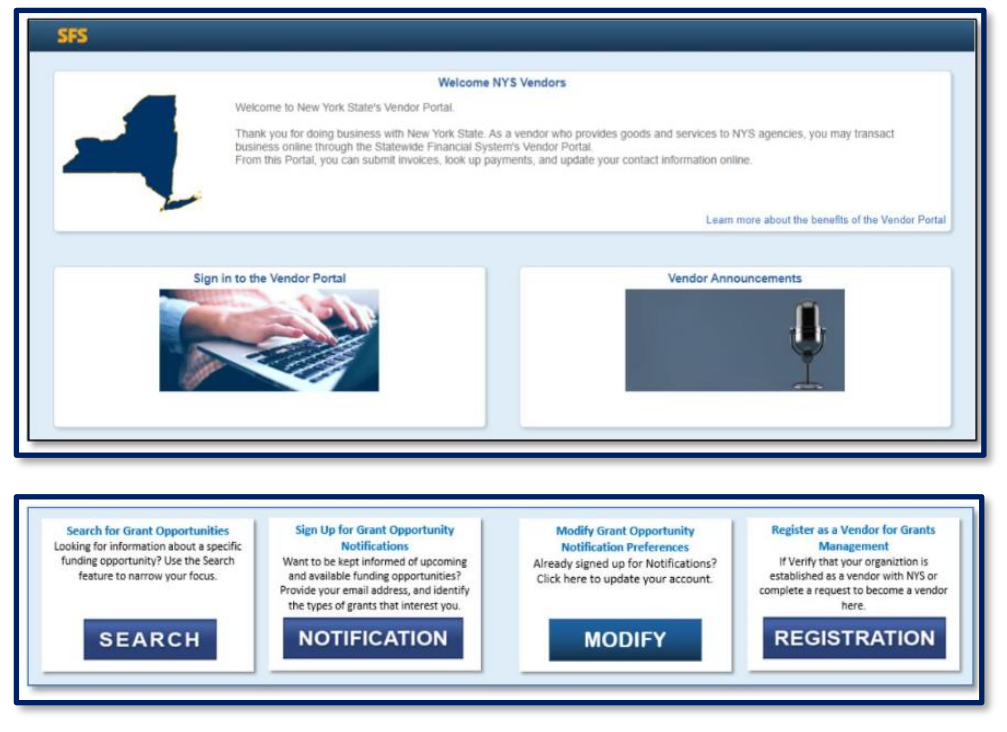

Division of

the Budget

**STATE OF<br>OPPORTUNITY.** 

# **Searching for Opportunities**

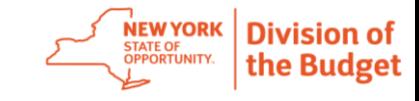

- There are no registration requirements. The ability to search for Opportunities is open to all interested parties.
- Users can Search for opportunities by name or use available criteria to produce a broader Search Result.
- Nonprofits can use the Eligibity criteria to limit Search Results to only those opportunities they can apply for.
- Users can access and even initiate a bid response by clicking the link in the Grant Opportunity column.

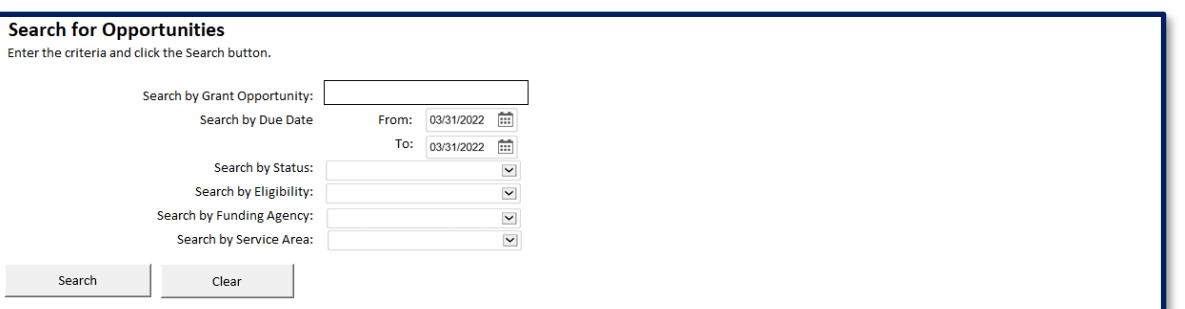

#### **Search Results**

Click the Grant Opportunity Name to view more detail on Available Opportunities. Sort the results by clicking on a column beading (sorting by Eligibility is not an option)

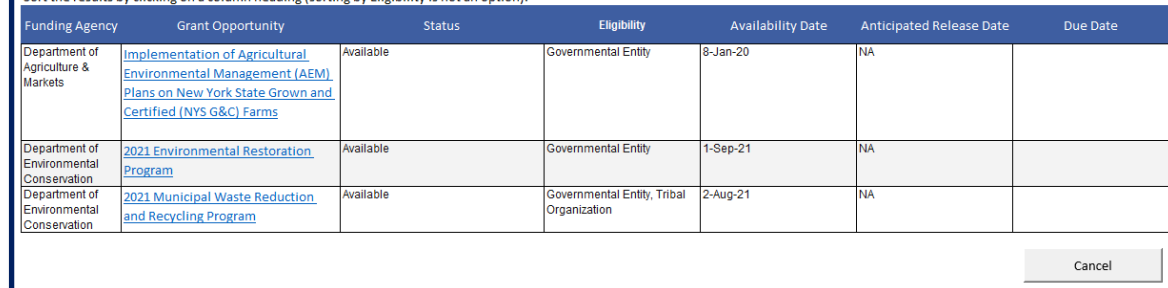

## **Grant Opportunity Abstract**

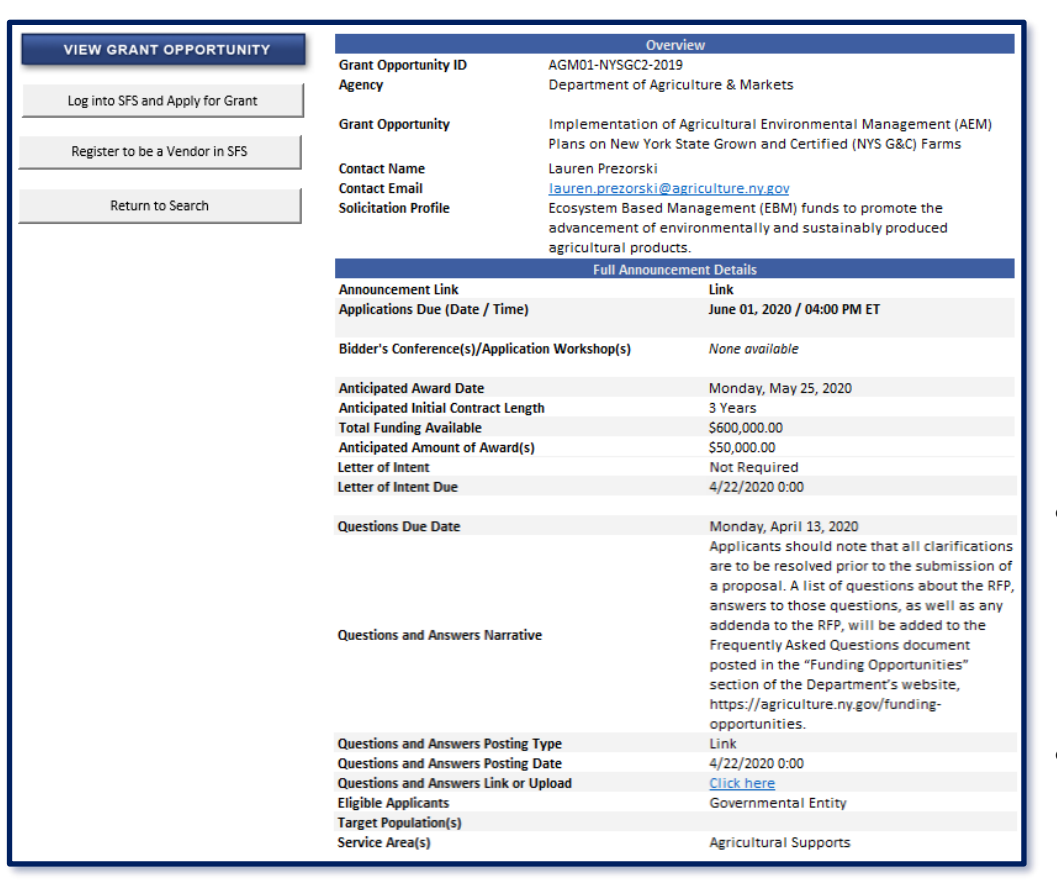

The Grant Opportunity Abstract provides an overview of the funding opportunity, including:

**NEW YORK** 

STATE OF<br>OPPORTUNITY.

Division of

the Budget

- The type(s) of service(s) requested
- The amount of available funding
- Key dates
- Contact information
- The View Grant Opportunity Button links users to a complete copy of the solicitation document or Request for Proposals.
- Nonprofits that have previously registered in SFS can easily initiate an online application, e.g. a Bid Response.
- Nonprofits that have NOT previously registered in SFS can easily request access online.

# **Initiating an Online Claim**

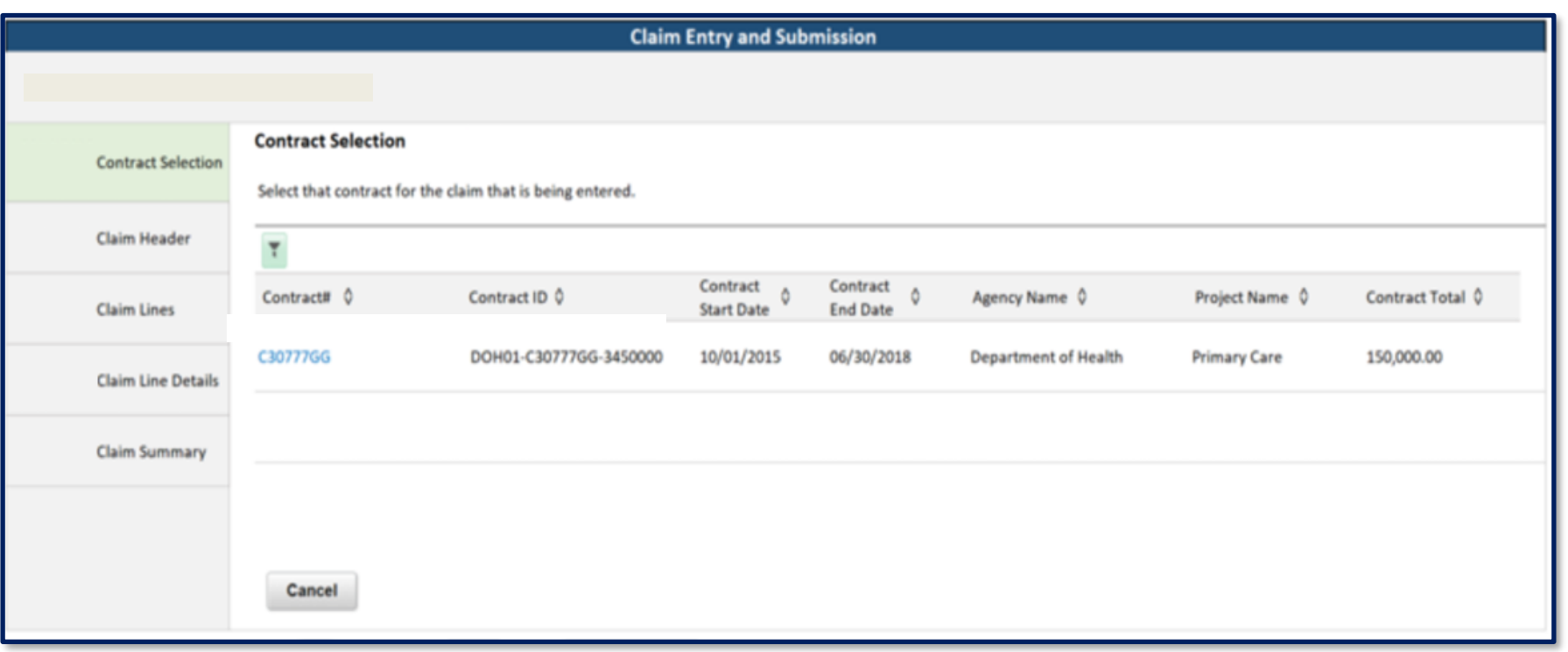

- Begin the online claiming process by navigating to the Contract Selection screen. Approved contracts eligible for online claiming will be displayed.
- Identify the desired contract and click on the Contract # to initiate a claim.

**NEW YORK** 

## **Updating the Claim Header**

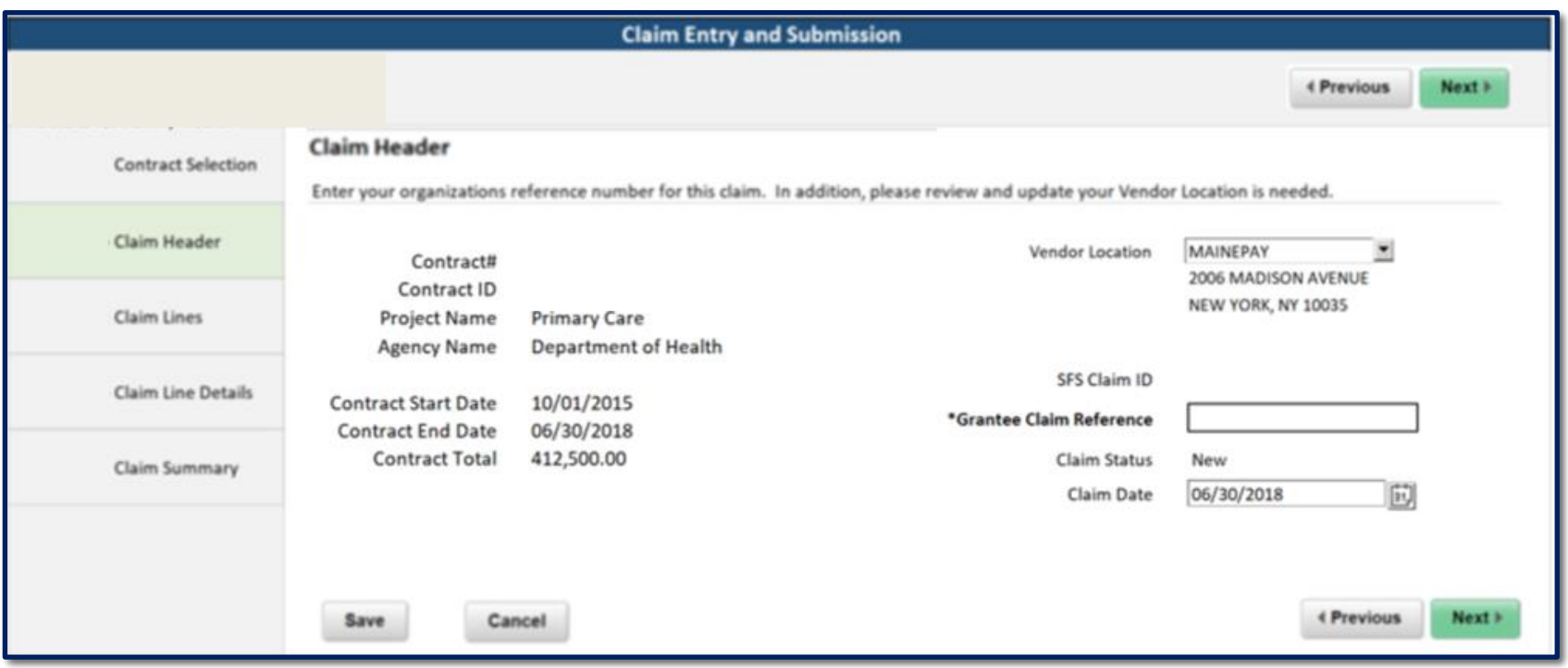

- Enter a "Grantee Claim Reference" number to identify your claim. Choose carefully as this reference is a key tool in tracking payments downstream.
- Click the Save button. The system will assign an SFS Claim ID and update the status to "In Process."

**NEW YORI** 

## **Adding a Claim Line**

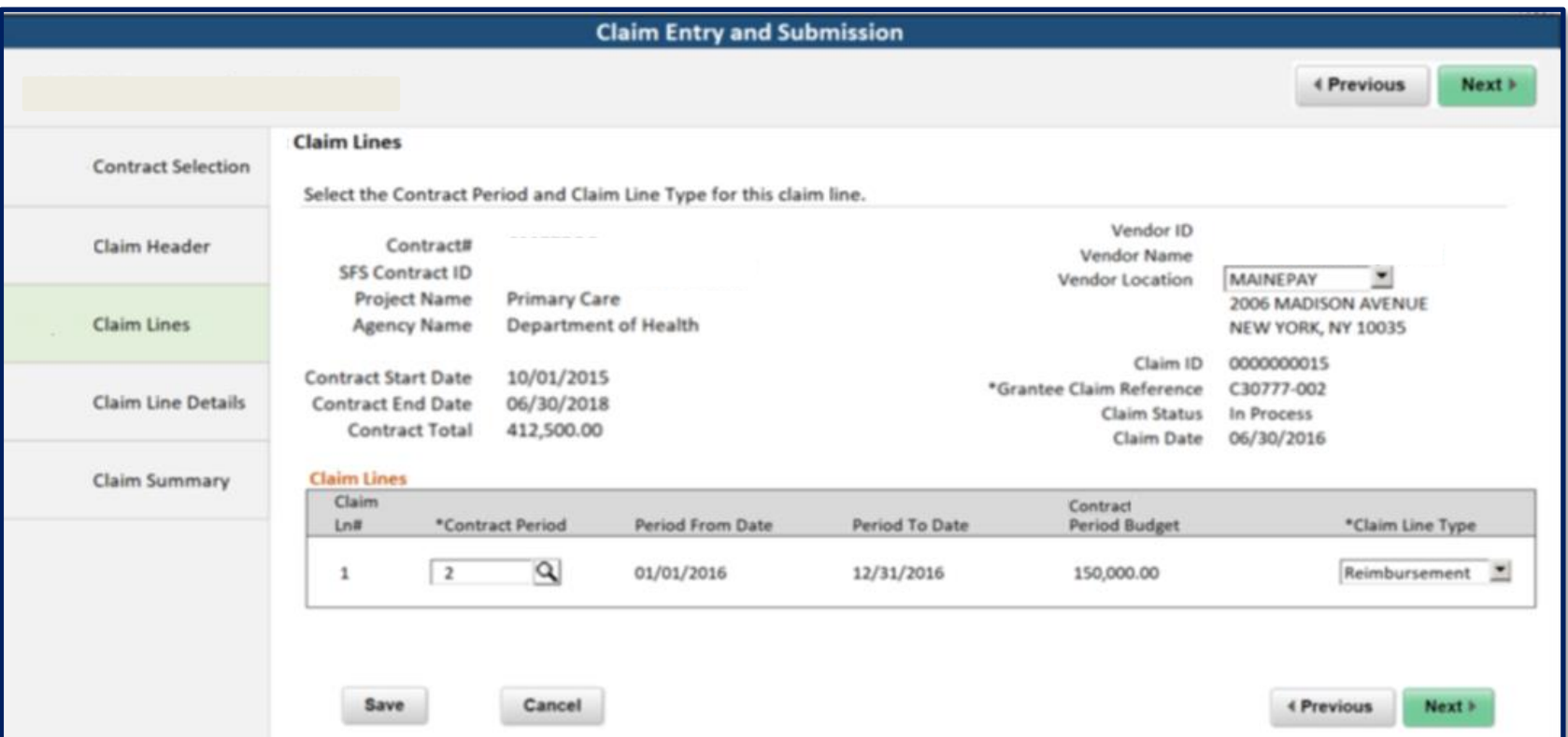

- As noted in previous sessions, nonprofits can submit a single claim that transacts against one or more contract periods. This is accomplished by adding one or more claim lines.
- There are two types of claim lines: Advances and Reimbursements.
- Select the desired Contract Period, enter the Claim Line Type, and click the Save button.

**NEW YORI** 

# **Reviewing the Claim Summary**

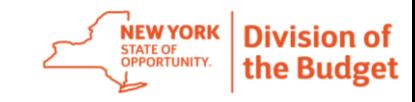

- The Claim Summary displays all Claim Lines.
- **Certification** and Submission occurs at the bottom of the page.
- Once submitted, the claim is automatically routed for State approval.

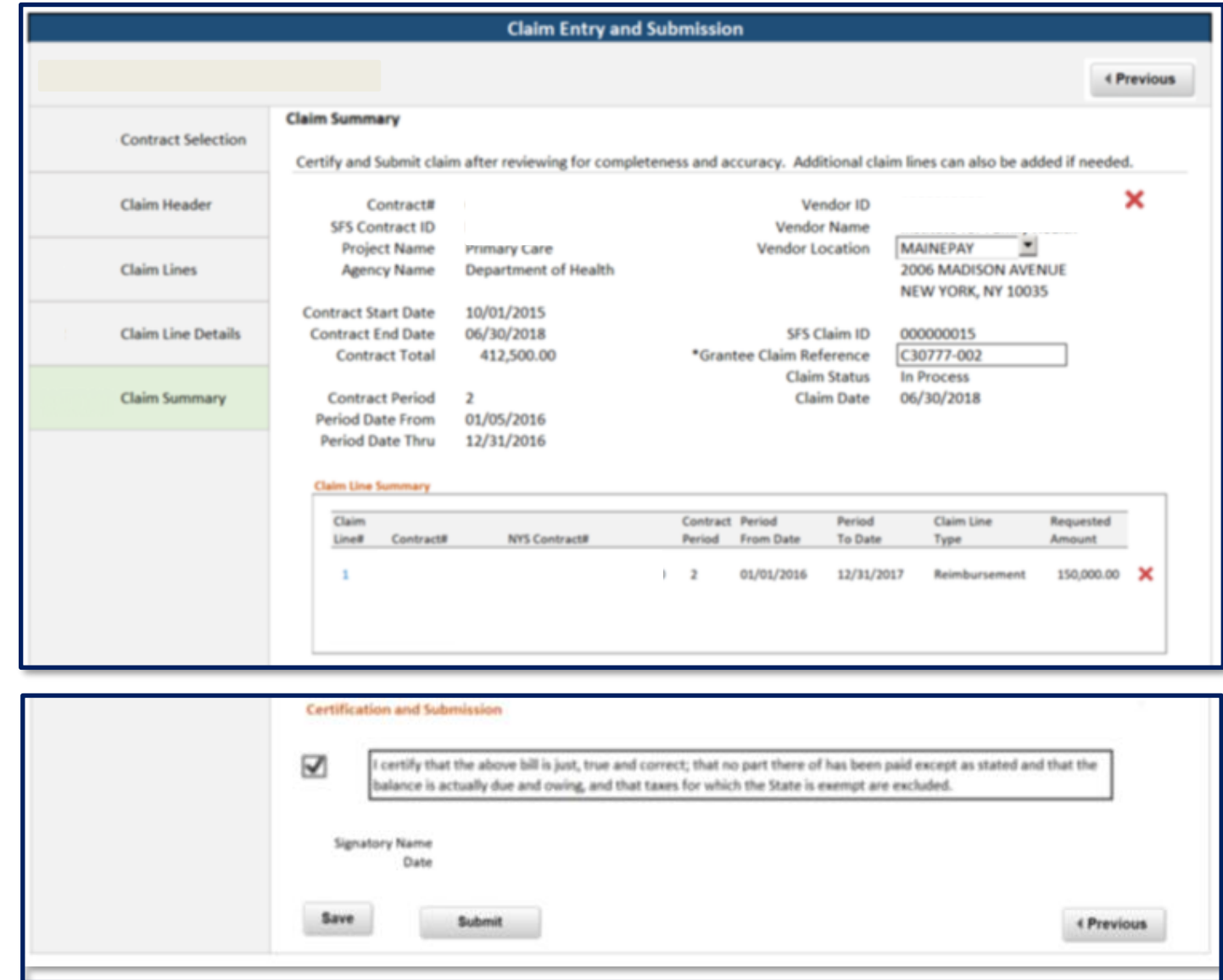

# **Preparing for the Transition to SFS**

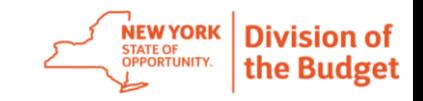

#### **What happens next?**

- High level, non program specific training materials will be available in the new year.
- State Agencies will be planning for after Go-Live by identifying what contracts will have transactions due soon after the transition.
- State Agencies will be testing using actual converted Grants Gateway contracts starting in the new year.
- Testing will include identification of vendors that will have transactions in SFS due soon after Go-Live and program specific training for those transactions will be identified and provided.

#### **What can I do to prepare?**

- Share this presentation within your organization.
- Attend future Nonprofit Advisory Council meetings.
- Visit the [Grants Management website t](https://grantsmanagement.ny.gov/)o learn more about NYS grantmaking and information regarding the transition.
- Verify your SFS registration and make sure your information is up to date.
- Contact the Grants Management Help Desk at [grantsgateway@its.ny.gov](mailto:grantsgateway@its.ny.gov) or 518-474-5595 with any questions.

# **Verifying SFS Registration & Info**

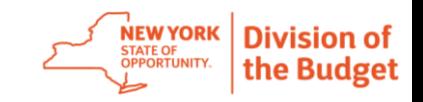

- If your nonprofit is registered in the Grants Gateway or you have done previous business with New York State, it is likely already registered in SFS. When your organization was registered in SFS, you received an enrollment email with login credentials and instructions on how to access the SFS Supplier/Vendor Portal.
- The SFS Supplier/Vendor Portal **is currently** available to you to:
	- Sign up for electronic payments
	- Review payment information
	- Maintain addresses and contact information
- Locate your SFS login information, login to the Supplier/Vendor Portal and verify your information. If you are not already signed up for ACH payments, please do so.
- If you encounter any of the following issues, contact the SFS Help Desk at [helpdesk@sfs.ny.gov](mailto:helpdesk@sfs.ny.gov) or (855) 233-8363
	- Do not know Vendor ID
	- Do not have enrollment/welcome email
	- Vendor Primary Contact has left the organization
- If your User ID or password is no longer working, notify the Primary Contact on your account to reset your access.

SFS Vendor Resources

[Getting Started Guide: SFS Vendor Portal](https://upk.sfs.ny.gov/UPK/VEN101/FILES/Getting_Started_Guide_SFS_Vendor_Portal.pdf)

[Step-by-step SFS Training for Vendors](https://upk.sfs.ny.gov/UPK/VEN101/pst8/hemi/pst8_gateway.html)

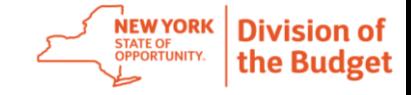

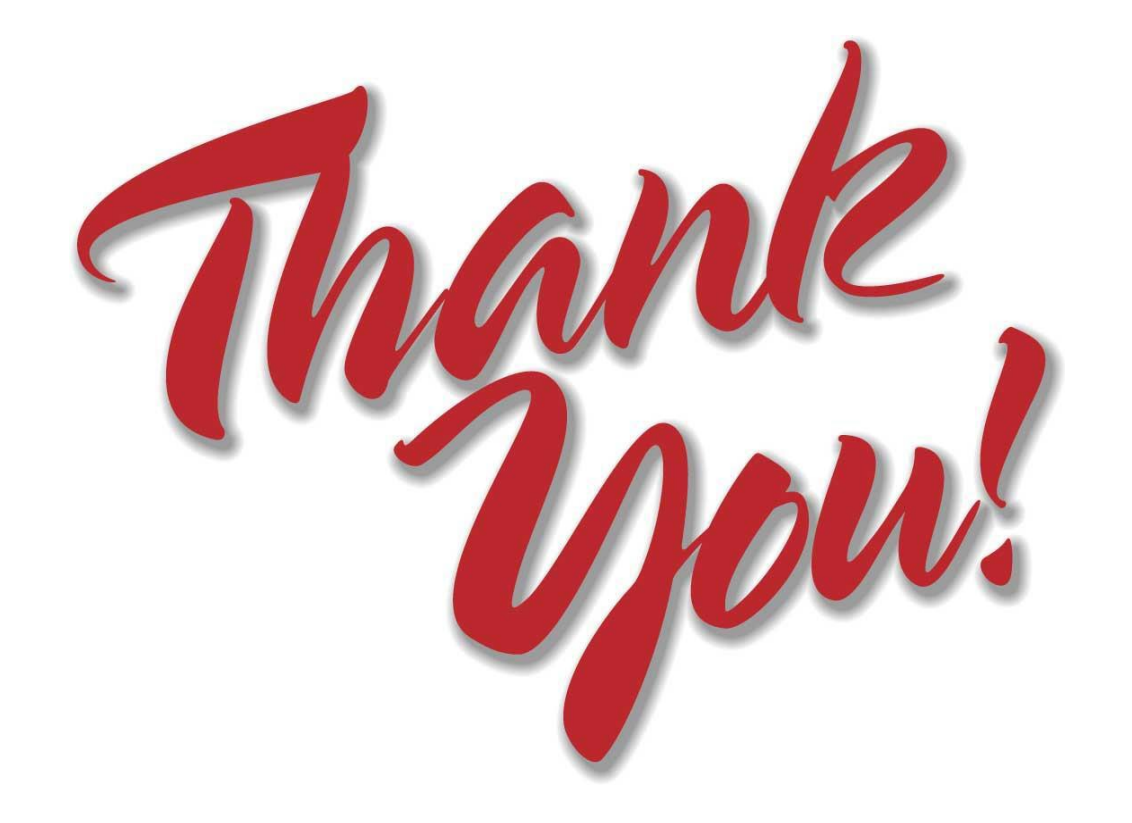